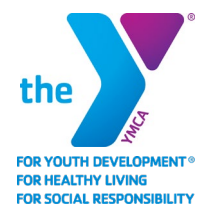

## **YMCA OF PAWTUCKET PlayerSpace Usage Guide for Parents**

## **Log in** to **[PlayerSpace](https://leaguemanager.playerspace.com/improved_login.cfm)** and **download** PlayerSpace for **[Android](https://play.google.com/store/apps/details?id=com.playerspacemobile.iteam&hl=en_US)** or **[Apple](https://apps.apple.com/us/app/playerspace-mobile/id1033693376)**

- 1. Login to your account.
	- \* If you forget your password, click "Forgot password"
- 2. The initial page shows the programs your child(ren) is(are) registered for
- 3. Change your password upon first login
	- ❖ Hover over your name in the top right corner
	- Select account management
	- ◆ On the General tab at the bottom, change your password
	- Click update account settings
- 4. Add emergency contacts, complete the health history and waivers
	- $\div$  Hover over your name in the top right corner
	- ❖ Select Visit Participation Requirements
	- $\cdot$  There will be four tiles: emergency contacts, health history, waivers and profile pics
	- $\div$  Exclamation points indicate incomplete information
	- Click on each tile to enter information
- 5. If you have trouble uploading the physical, bring it to the branch for help
- 6. Checking your child in and out from the PlayerSpace mobile app
	- Tap the Childcare tile
	- Tap the InCare tile
	- Tap your branch
	- Tap your program (if applicable)
	- \* Tap "Check In" or "Check Out"
	- $\div$  Tap on the pictures of your child(ren)
	- If you have missing waivers / requirements a reminder will pop-up, click to cancel
	- Tap the orange "Send to Holding Group" (preparing your child(ren) for check in with staff)
	- Digitally sign your name
	- \* Tap "SEND TO HODLING GROUP"

## **Tips**

- Information need to be completed for each child
- **Branches cannot** enter this information for you
- •• Check that requirements are met
- Check weeks your child is enrolled for

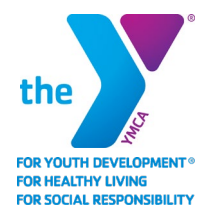

## **YMCA OF PAWTUCKET PlayerSpace Usage Guide for Parents**

- $\mathbf{P}$  Post questions to the director and / other parents in the Activity Wire
- •<sup>•</sup> Change contact information and / or authorized pick-ups
- $\mathbf{V}$  View pictures from the program in Media
- Add more emails or phone numbers for communication in Account Management (hover over the the arrow next to "Help") / EMAIL or TEXT MESSAGE Carbon Copy List